# **How to Excel with CUFS**

**Part 3** 

**Course Manual Finance Training** 

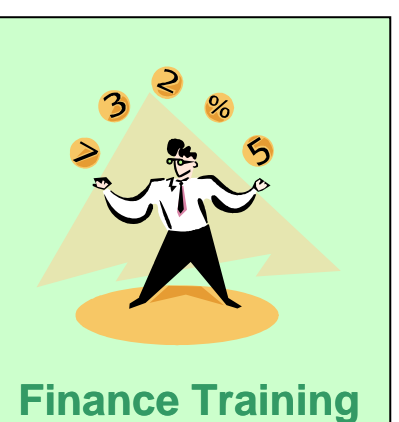

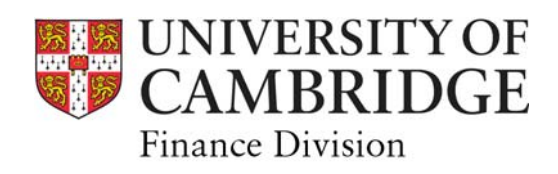

# *Contents*

#### **1 Financial Information**

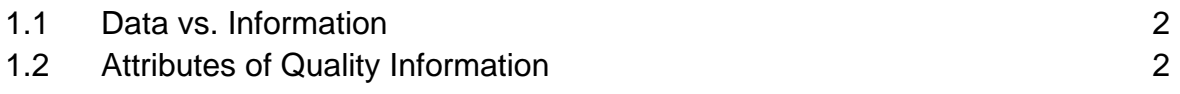

## **2 Pivot Tables**

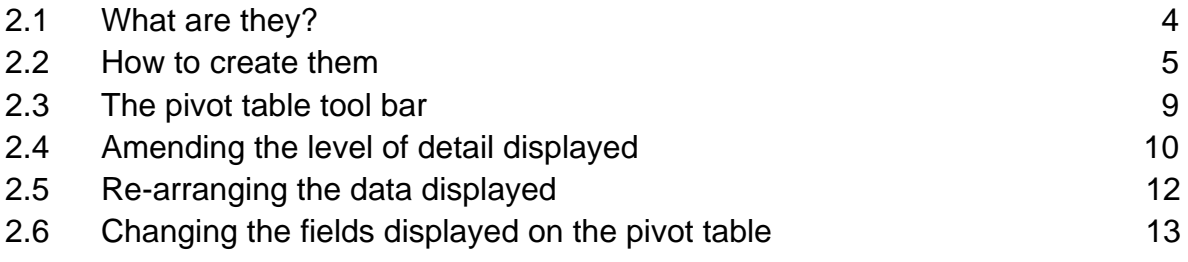

# **3 Presenting Information**

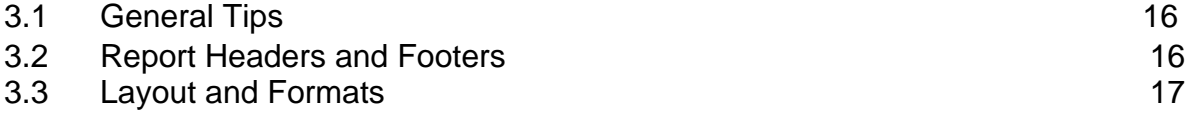

# **4 Charts and Graphs**

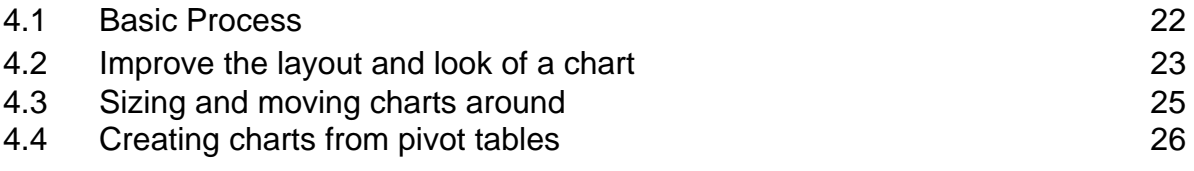

## **5 Security of spreadsheets**

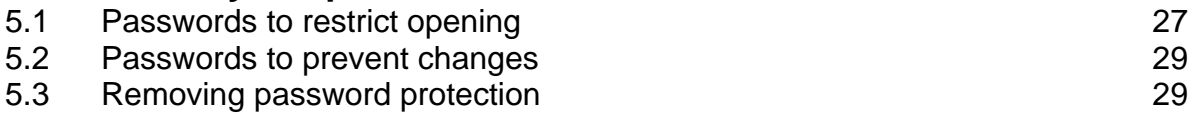

# **1. Financial Information**

#### **1.1 Data vs. Information**

There is a difference between these two terms, although often they are used interchangeably.

- **Data: these are the facts, events, transactions that are inputted**  into a system e.g. originating from the suppliers invoice, payroll system, cash receipt etc.
- **Information:** This is data that has been processed in some way so that it is more meaningful to the end user, e.g. sorted, classified, formatted and enhanced.

#### **The Importance of Financial Information**

Insufficient or inadequate financial management information may lead to:

- Poor decisions being made
- No corrective action being taken

## **1.2 Attributes of Quality Information**

Quality information should 'add value' when it is used, therefore you should be asking:

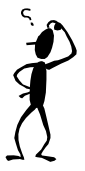

**Who will be using the information? Why do they want it? When do they need it by? What format do they require?** 

Once you have these answers you can then ensure that the information you produce contains all the right attributes.

The table overleaf lists them:

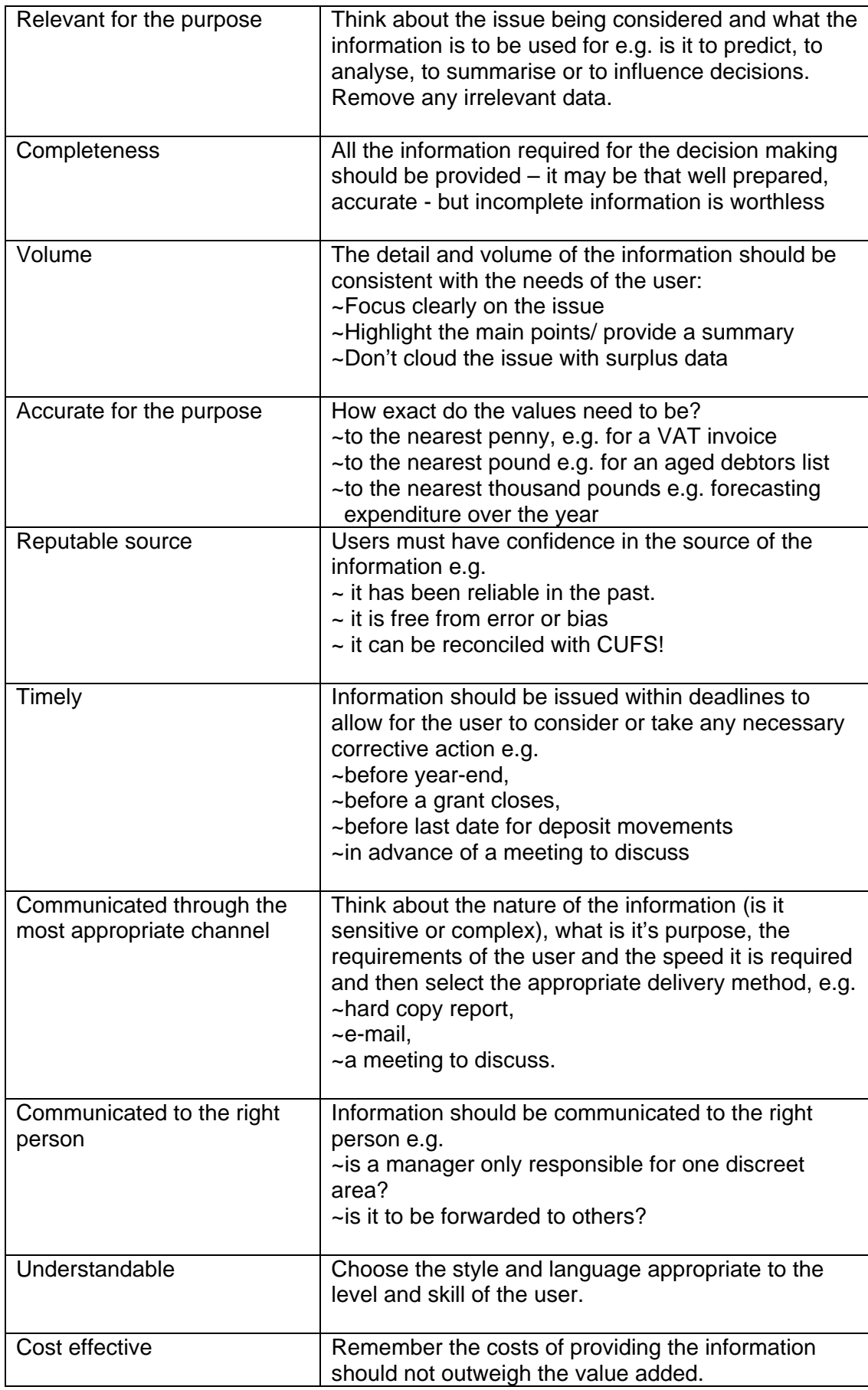

# **2. Pivot Tables**

#### **2.1 What are they?**

Pivot tables are interactive tables in Excel that can quickly summarise or cross-tabulate large amounts of data.

They allow you to:

- rotate rows and columns to see different layouts of the source data
- filter data and display with subtotals and show on different pages
- expand the pivot table to see details of one or more items
- drill down to create separate detailed data extracts
- create charts based on the data with a single click of the mouse

Pivot tables also allow you to specify how you would like the data summarised by using functions such as 'count', 'sum' and 'average'. Subtotals and grand totals can be included automatically or you can define your own.

#### **You can create a pivot table from:**

- A Microsoft Excel list or database
- Multiple Excel worksheets
- An external database
- Another pivot table

#### **Scenario:**

In Excel, analyse departmental expenditure on source of funds AAAA (Chest Nonpayroll) by exporting a standard report and creating a pivot table from the data.

#### **Method:**

#### **Stage 1**

- a) Run the Transaction Code Balance Report -Exportable
- b) Save as a Text file and open up in Word to remove page breaks
- c) Import into Excel and save

#### **Stage 2**

- d) Create a look up table that provides descriptions for the first two letters of the transaction codes starting with E and F
- e) Insert three extra columns into the data spreadsheet and strip out the transaction code details
- f) Using the left function extract the first two characters of the transaction code and look up their description

#### **Stage 3**

- g) Select the whole sheet and go to Pivot Reports
- h) Create a pivot report where page = cost centre, rows = category description and data = sum of period activity

#### **2.2 How to create Pivot Tables**

a) In Excel, highlight the data that you want to display in a Pivot table *(Note: Ensure all the columns in your data source have headings)* 

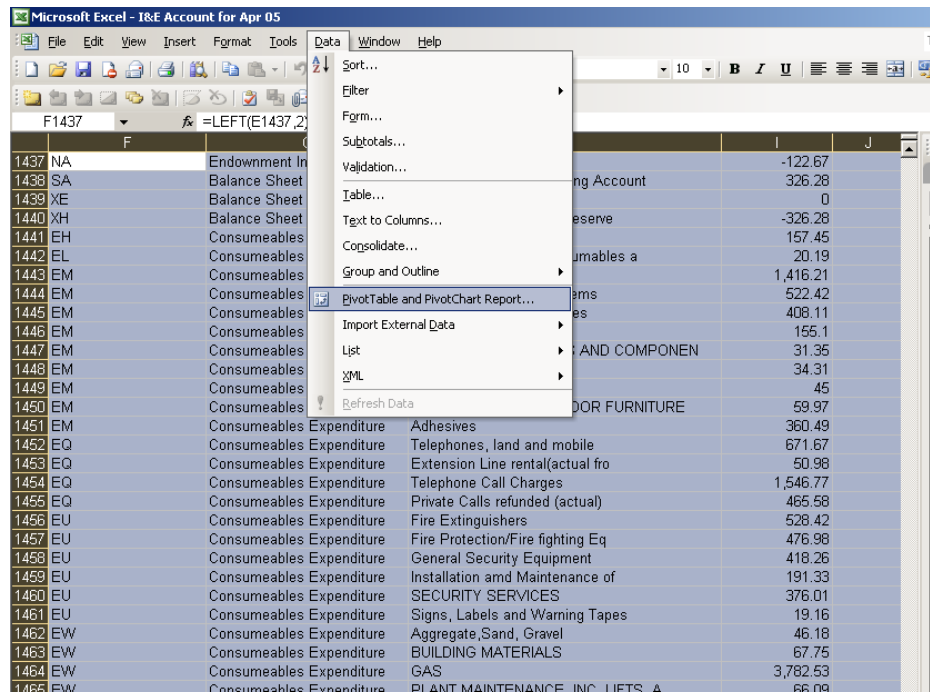

b) Select *Data*  $\rightarrow$  *Pivot Table and Pivot Chart Report* from the menu:

- c) Follow the Pivot table wizard:
- **In Step 1**: select the data source and select a Pivot table (these are the default settings in step 1 of the wizard)

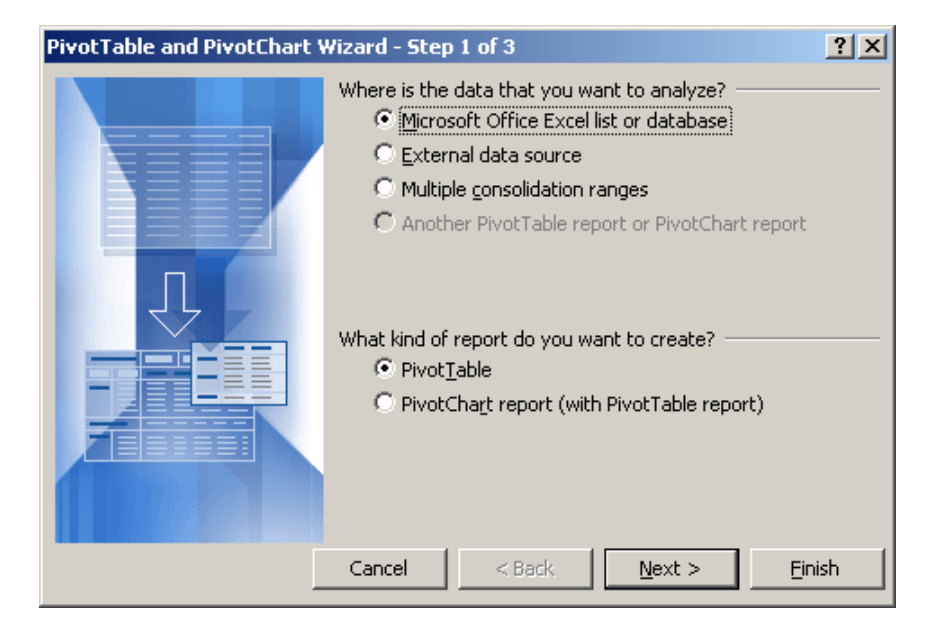

#### **In Step 2:** Make sure the range includes all of the rows and columns you wish to use for the pivot table. Click **Next**

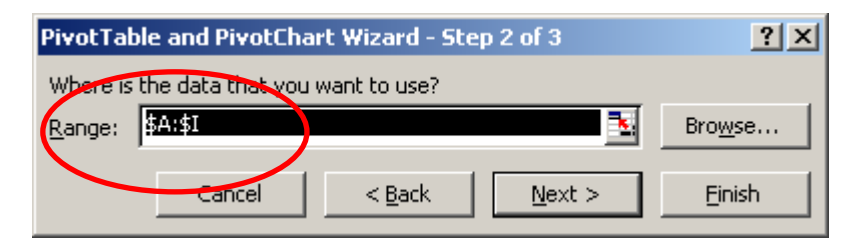

**In Step 3:** Click on Layout and decide which fields from the spreadsheet you would like to be displayed (this can always be changed later).

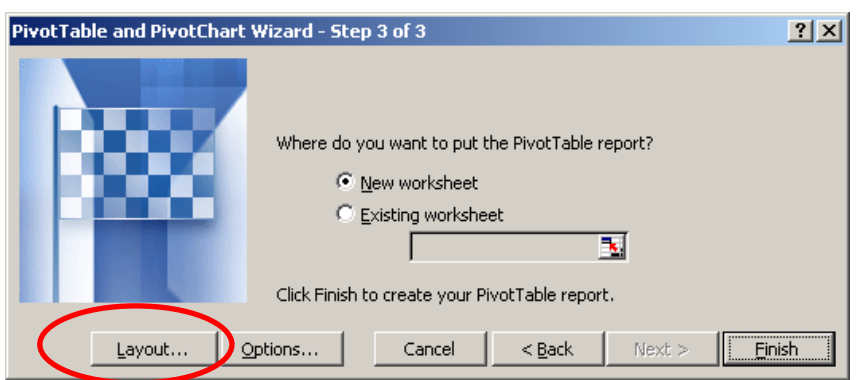

**In the layout screen:** Click and drag the row/column information from the selection available on the right hand side.

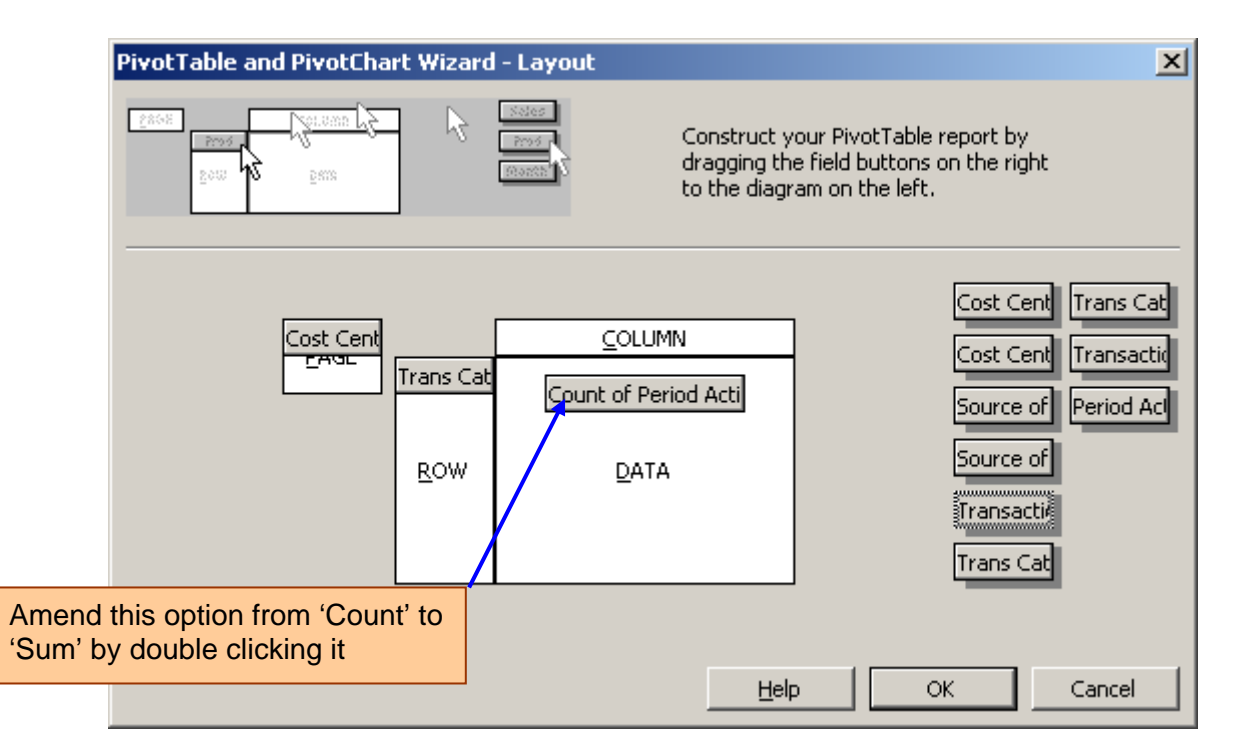

If when you transfer over a value field (in this case "Period Activity" ) and it is displayed as a 'count of …' double click on the transferred field to change the mathematical function of the field. The following box will be displayed, and you can choose whether you want your information counted, or, for example, summed.

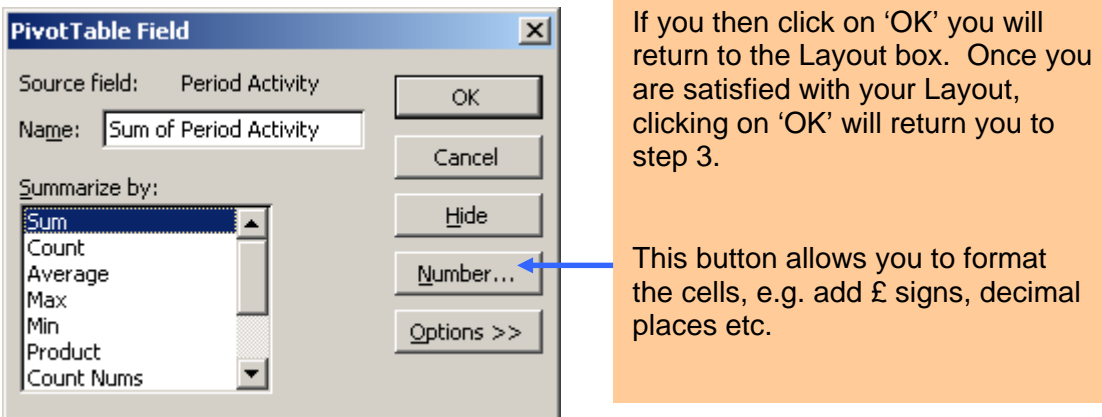

If you wish, you can then click into 'Options' to amend details such as whether subtotals and grand totals will be displayed.

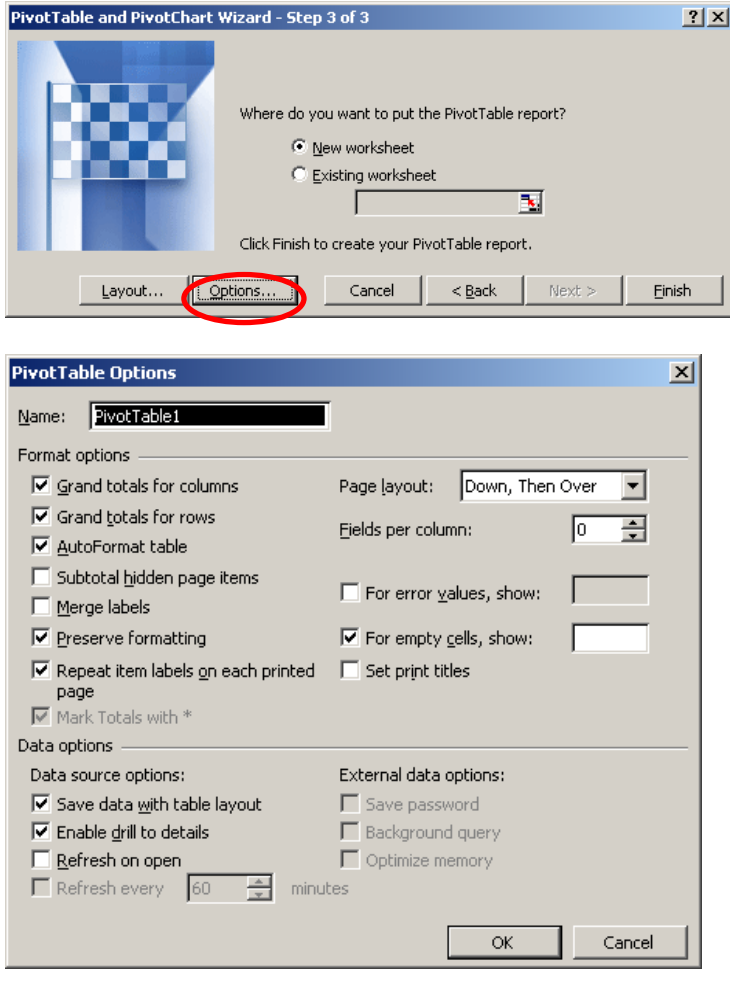

Again, once you click on OK you will be returned to Step 3 of the Pivot Table Wizard.

#### **Click on Finish.**

Your Pivot Table will be displayed and you can then amend the displayed data as you wish.

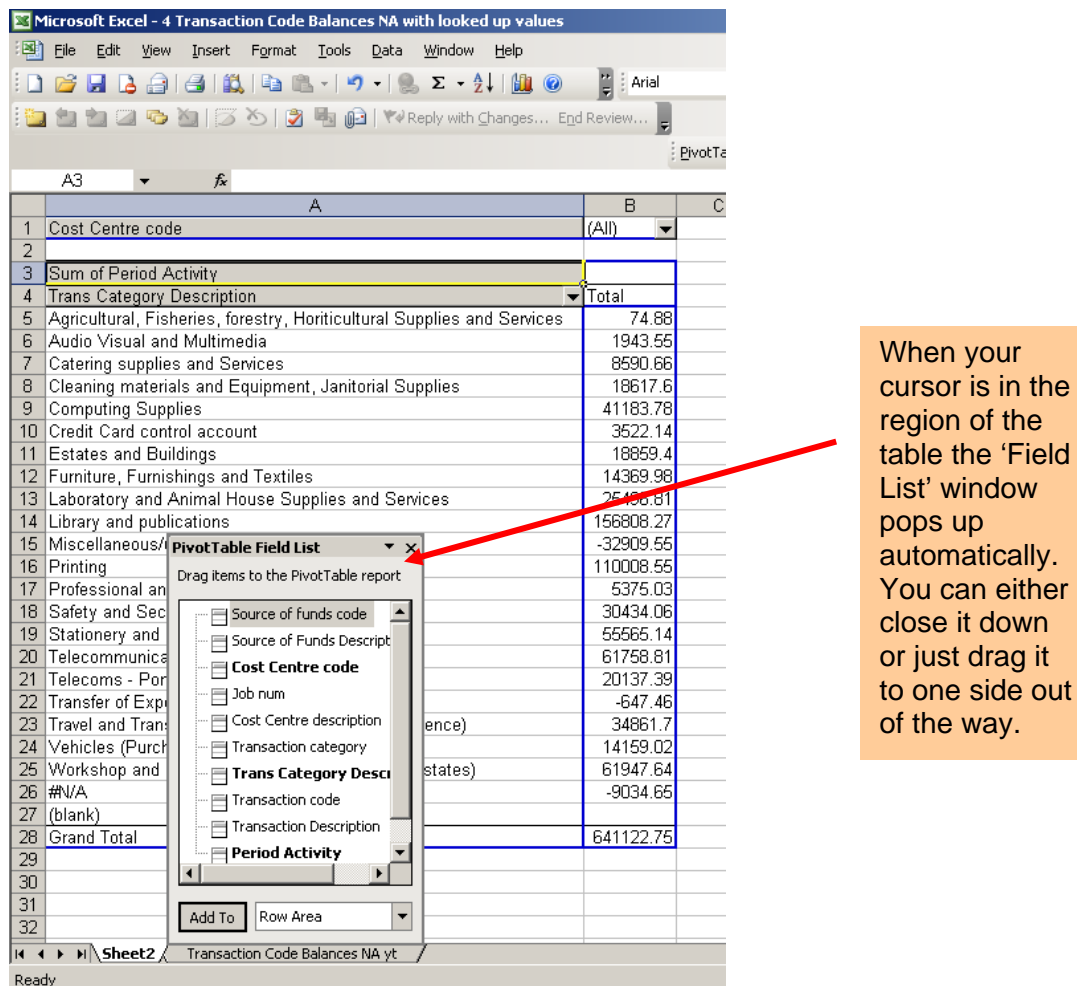

In this example, Transaction category balances are shown in a simple table. Note, this pivot table has the Cost Centre code as a Page item (cell A1) – the Cost Centre selection can be changed to show one, all or a selection of costs centres. The totals for each transaction code will then update according to the selections made.

It is quite easy to change the table so the cost centre totals for each transaction category are displayed in columns. Simply drag the shaded Cost Centre code box down into the table (just above the Total cell)

#### **2.3 The Pivot Table Tool Bar**

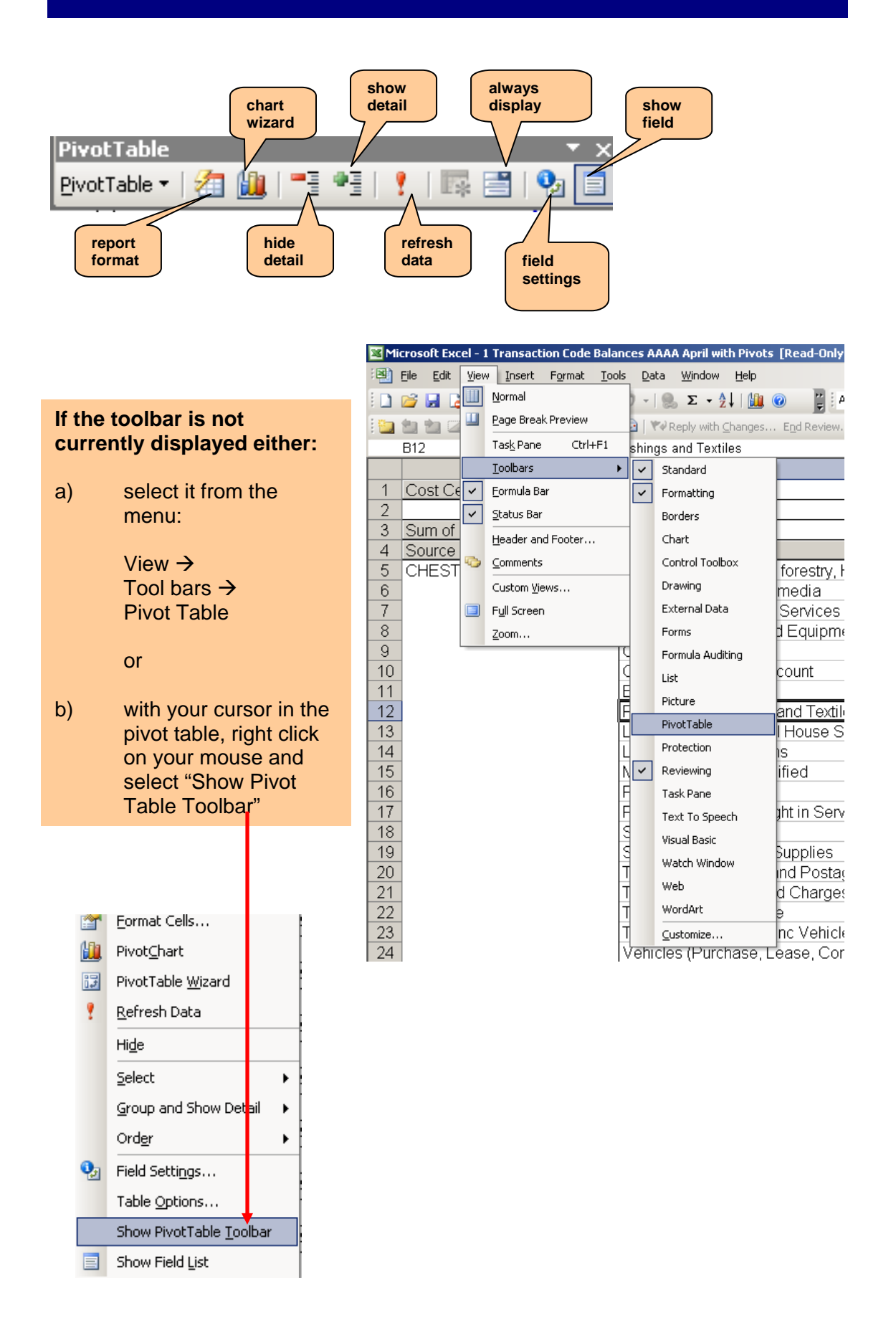

#### **2.4 Changing the level of detail displayed**

If you double click on either a row or column field e.g. "Agricultural…." an additional Show Detail window will appear and allow you to add more details to your report. Alternatively you can use the "show" and "hide details" buttons on the pivot table tool bar.

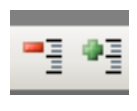

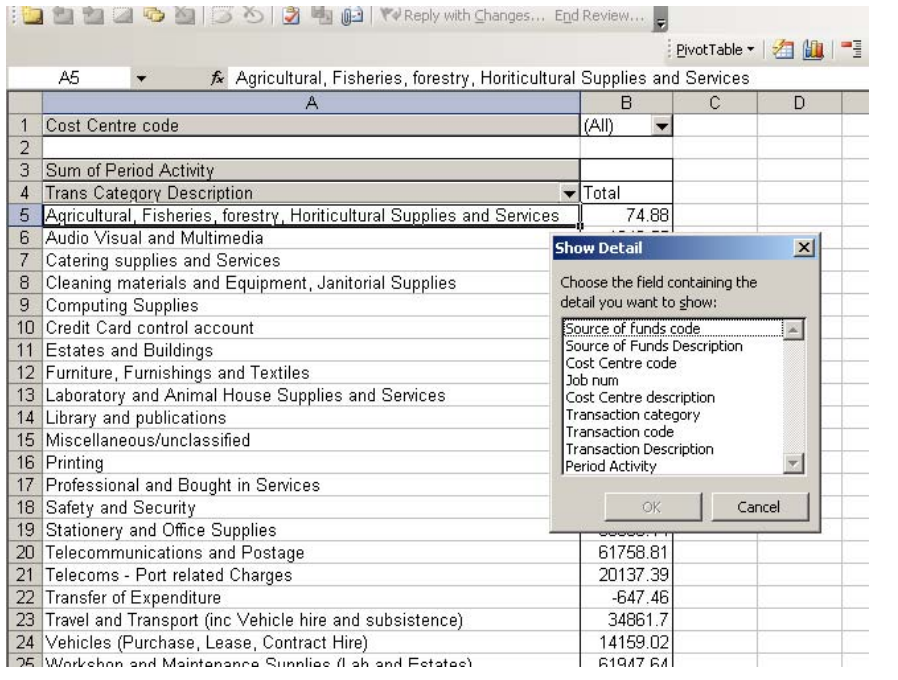

: ■ ■ ■ ■ ● ■ 5 △ | ■ ■ ■ WReply with Changes... End Review...

In the example below the 'Transaction Description' has been added

Now if you double click on any individual transaction category description you see its related transaction descriptions

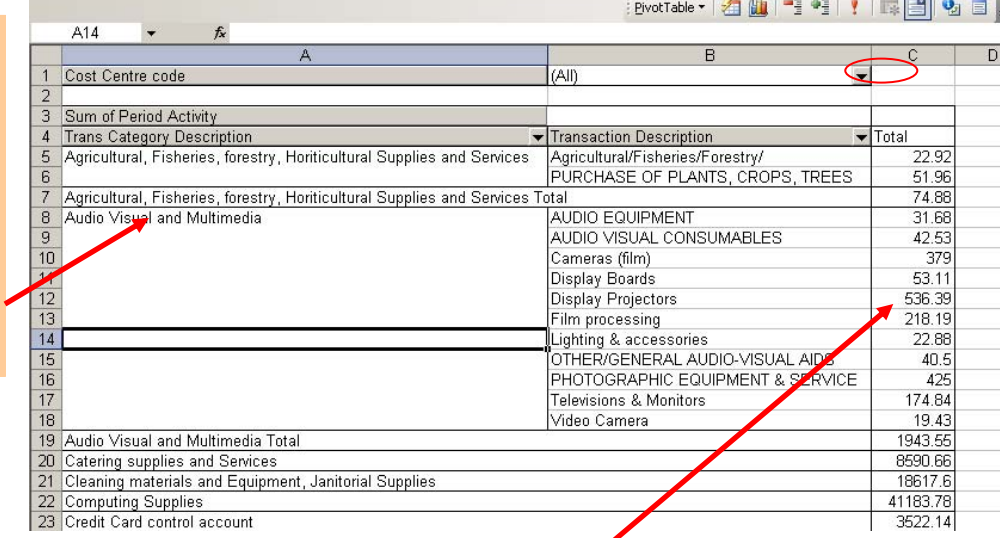

If you double click on one of the values, Excel will provide you with a breakdown on a new sheet of the component entries from your original spreadsheet.

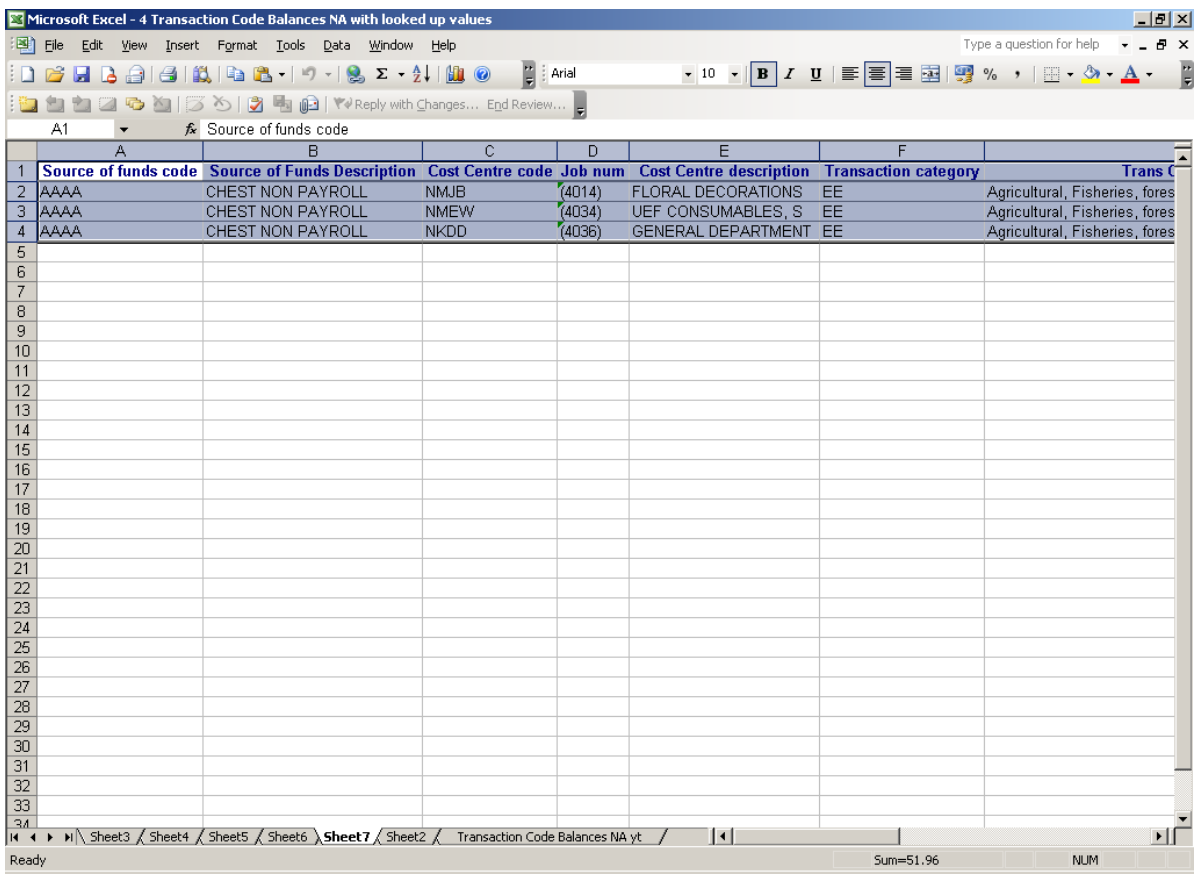

Excel gathers all the lines of data that make up the total in the pivot table and displays it on a new sheet (or tab). So if you clicked on ten different totals in the pivot table, you would create ten additional sheets in the Excel work book

*Tip: Be careful to delete any additional sheets that you no longer require – Excel workbooks containing pivot tables can double in size compared to those containing just the raw data.* 

# **2.5 Re-arranging the data displayed**

The grey 'Field Buttons' can be used to rearrange the data. Each field summarises multiple rows of information from the original data source. By dragging a field button to another part of the table allows you to view the data in different ways.

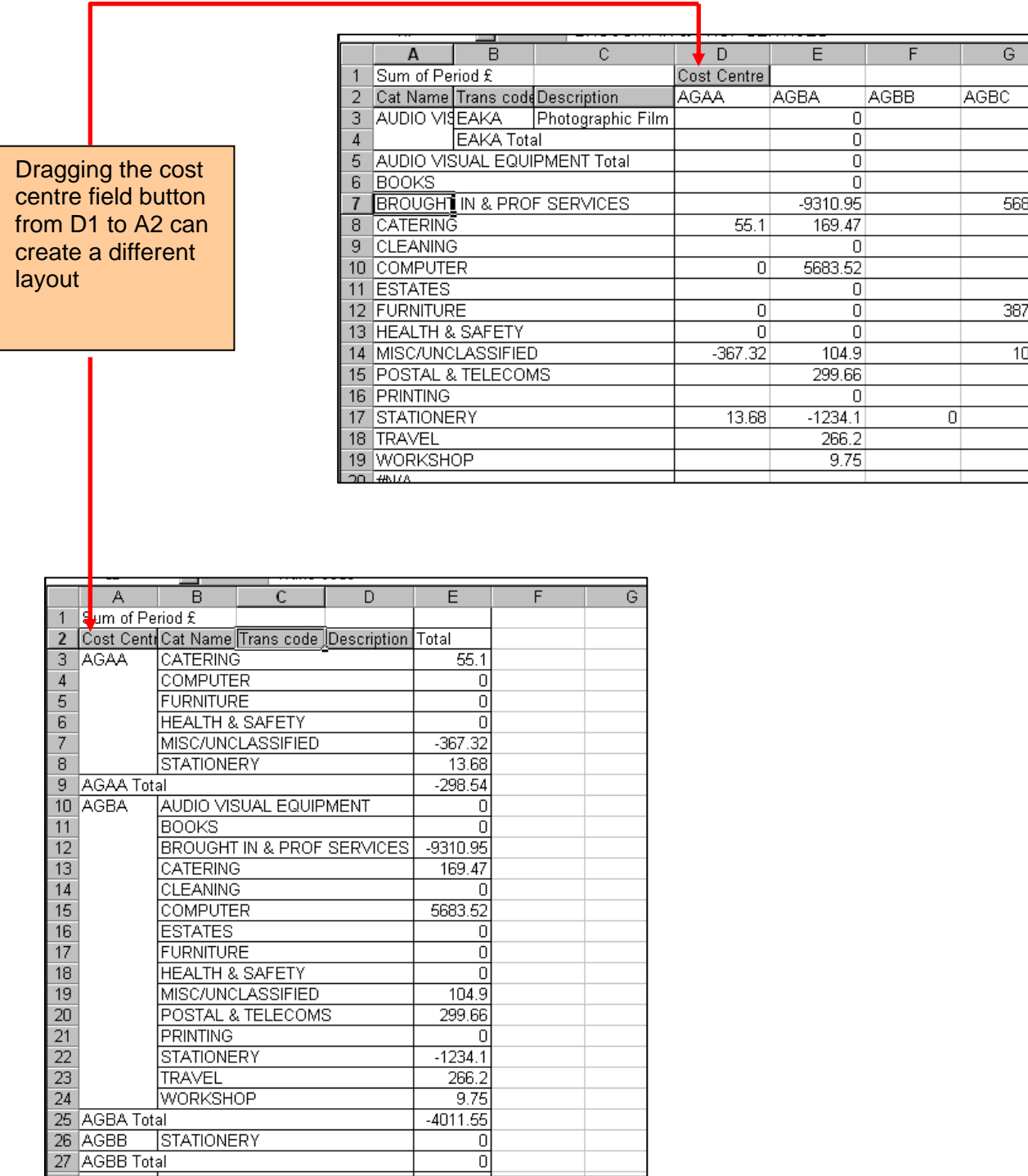

## **2.6 Changing the fields displayed on the pivot table**

You can amend your pivot table and change the fields that are displayed by either adding new ones or removing existing ones.

The two most common ways to change the fields displayed in the pivot table are…

#### **Method 1**

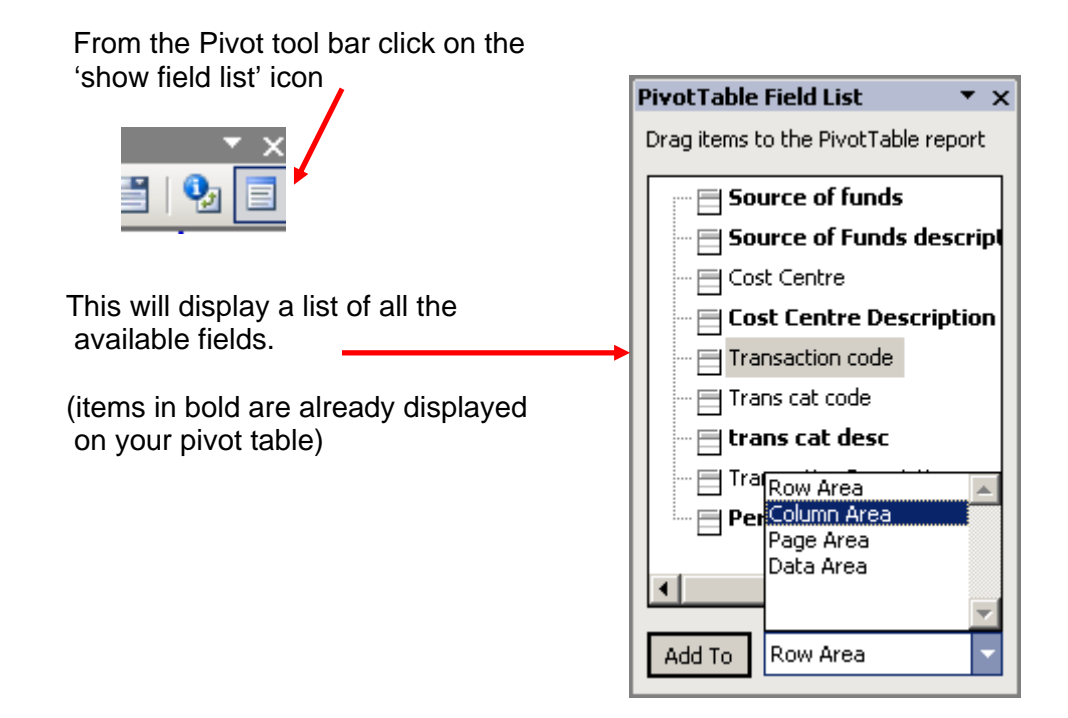

Either:

• highlight a field and drag it to the required location on your spreadsheet;

or

• using the **Add To** button, select where you want to add the new field – from the drop down list and then double click on the appropriate field from the list.

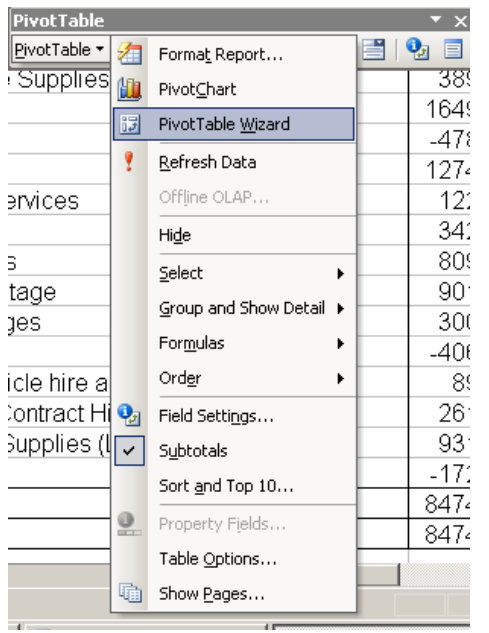

#### **Method 2**

- On the Pivot tool bar select Pivot table wizard from the drop down menu selection.
- This will take you back to step 3 of the initial wizard and you can amend which fields you would like displayed (and where) by dragging the field buttons across.
- When you have made the changes, click on OK and decide whether you would like your new pivot table report on the same sheet or on a new one. (Step 3 of the wizard).

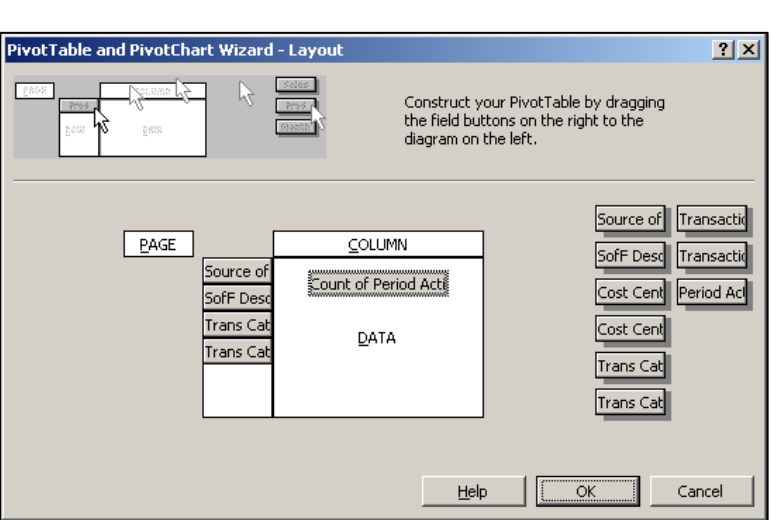

Alternatively, you modify the layout by simply dragging and dropping an item to another area of the pivot table.

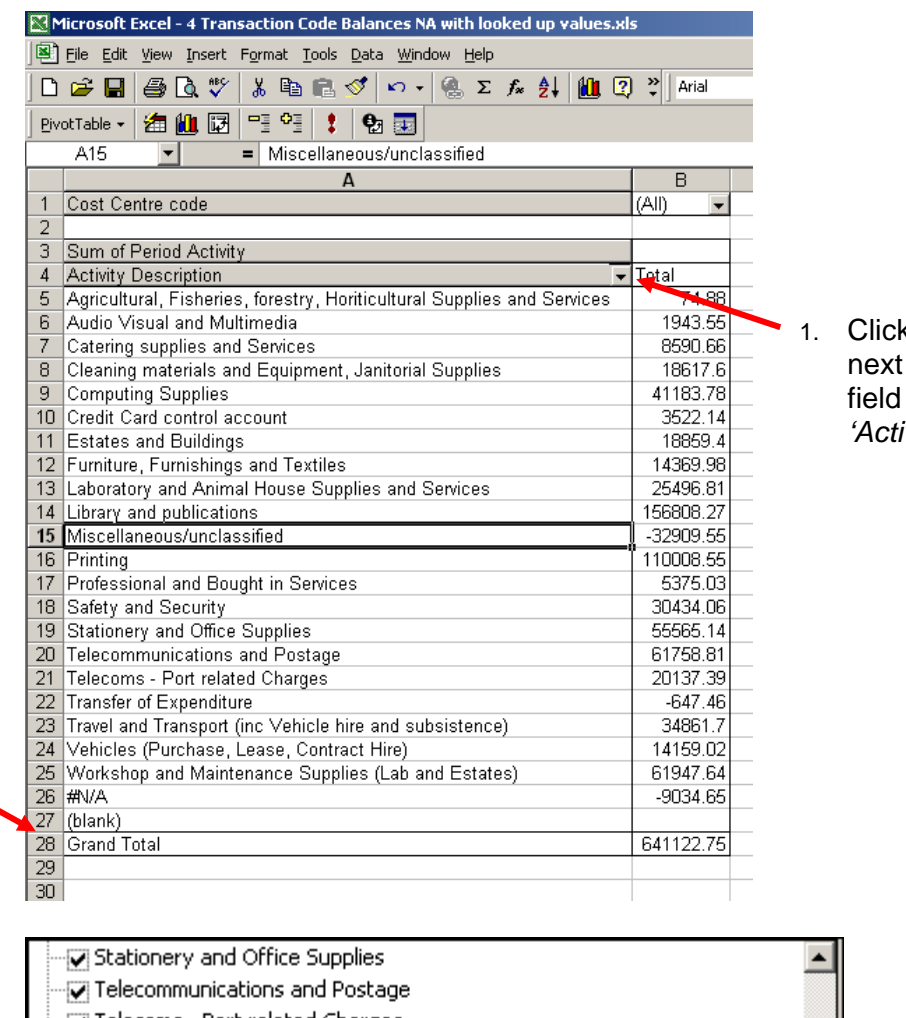

To 'Hide' blank fields that contain no data….

k on the drop down arrow to the heading of the blank e.g. in this example *'Activity Description'*

- Telecoms Port related Charges V Transfer of Expenditure Travel and Transport (inc Vehicle hire and subsistence) Vehicles (Purchase, Lease, Contract Hire) Workshop and Maintenance Supplies (Lab and Estates)  $\overline{V}$  #N/A  $\Box$ (blank) Cancel  $OK$
- 2. Scroll down and untick the 'blank' option
- 3. Click on OK

# **3. Presenting Information**

#### **3.1 General Tips**

There are a number of ways that data can be presented - and Excel can help you with this - but in all circumstances information should be:

- **Clear**: Take account of the users' abilities, aggregate and classify if appropriate, provide summaries of key issues and supporting explanatory notes.
- **Comparable**: Consistent, standardised, regular formats, layouts. Notes to assist interpretation particularly where there are changes in treatment with comparable figures – e.g. from a prior period

#### **3.2 Report Headers and Footers**

It sounds obvious but you should always include a title for your report that includes – as a minimum - details of your department, the account segment(s) being analysed and the time period that the data covers.

*Tip:* You may simply type in titles at the top of a sheet, but using the Header and Footer options allows you to automate the display of file names and dates.

From the menu bar select: *"View"* and then select *"Header and Footer"* 

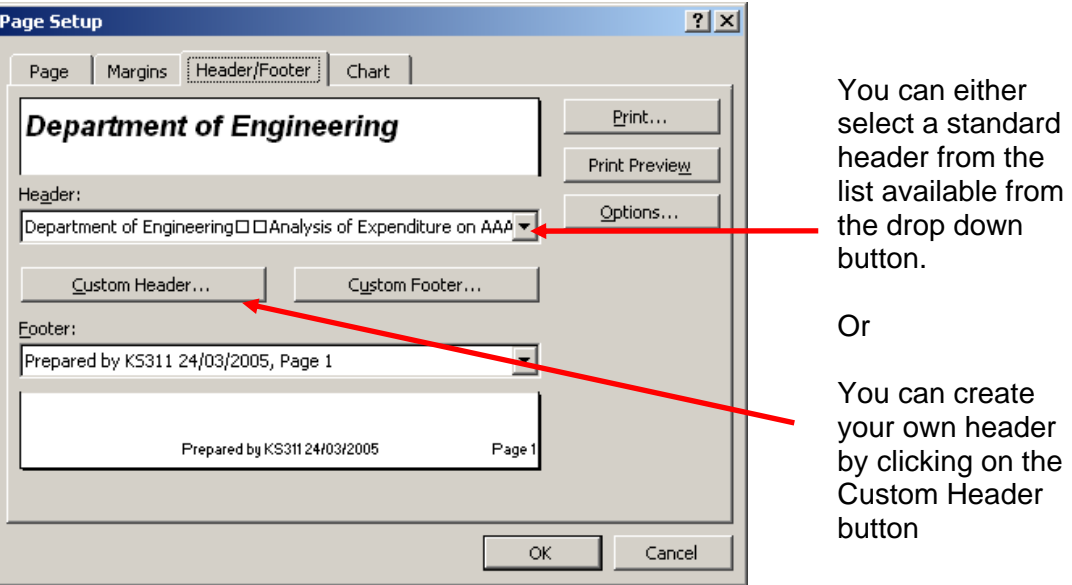

If you are creating your own header you will progress to this screen, where you can type in the title you require.

Once you have created this header it will be added to the drop down list of standard headers (such as Filename, Date etc) and is available for all the other sheets within your workbook.

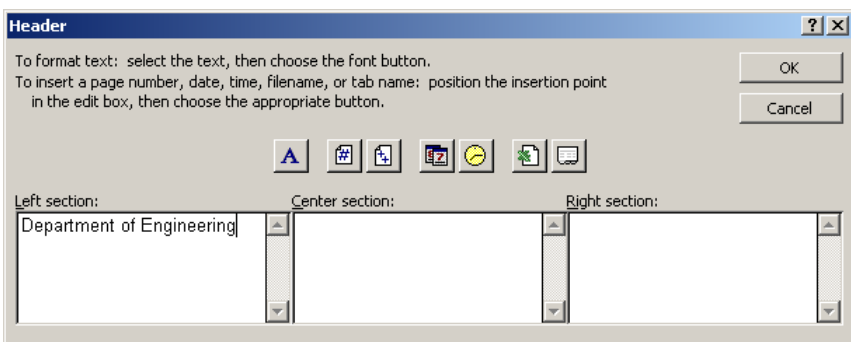

#### **Report Footers**

Useful for both the report author and customer; these can include references such as:

The name of the person who has compiled the report, Date prepared and version number Excel filename Page numbering

Go to: "*View"* menu and select "*Header/Footer"* and the process is the same as for a header.

#### **3.3 Layouts and formats**

You can improve the look and clarity of your report by altering its format, fonts, backgrounds and introducing colours. This can be done either manually or by clicking on the auto format button in the pivot table tool bar.

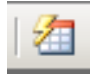

From here you can select one of the standard report layouts from the menu options.

#### **Getting Column titles to repeat at the top of each page**

Often you will have a spreadsheet that contains many rows of data which will thus print out over several pages. You can get Excel to repeat the column headings from the first page on each subsequent page that you print.

From the **"***View"* menu go to the **"***Header/Footer"* option Select the 'Sheet' tab:

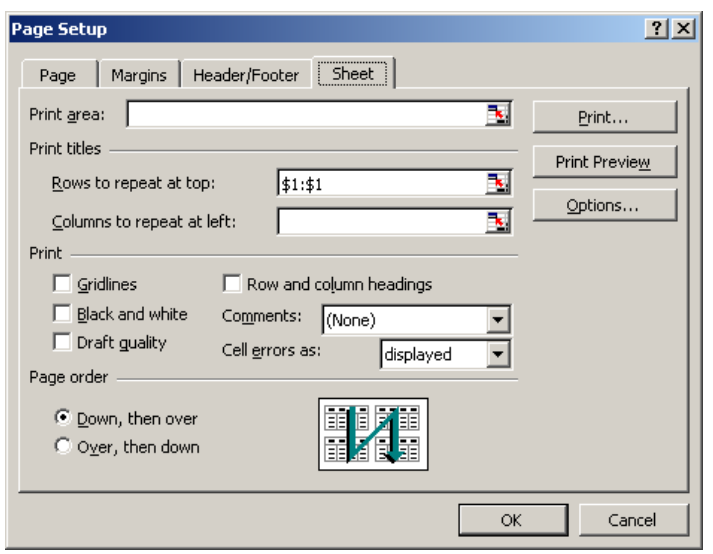

Enter the reference for the row on your spreadsheet that contains your column titles, e.g. \$1:\$1 is row 1

(alternatively you could just highlight the row on the spreadsheet)

Then just click OK

Œ

#### **Formatting numbers/currencies**

**To choose a specific currency format,** highlight the cells and

and modify it using the options

**Alternatively,** choose the last category called "Custom", and

*"Format", "Number"* 

select

There are a number of ways in which you can format values.

**To quickly convert to £0.00 format,** highlight the cells and click on the currency button on the tool bar

#### **Format Cells** Number | Alignment | Font | Border | Patterns | Protecti Category:<br>General Sample Period Activity  $\blacktriangle$ Number Currency Decimal places:  $\boxed{2}$ 즦 Accounting Symbol: **Date** Time  $\left\vert \mathbf{-}\right\vert$ ......<br>Percentage Negative numbers: Choose a category e.g. Currency, Fraction<br>Scientific  $-£1,234,10$ Text Change the lsnecial.  $-61.234.10$ display options Custom for the category of your choice Currency formats are used for general monetary values<br>formats to align decimal points in a column. then pick a display option from the  $\alpha$

long scroll down list.

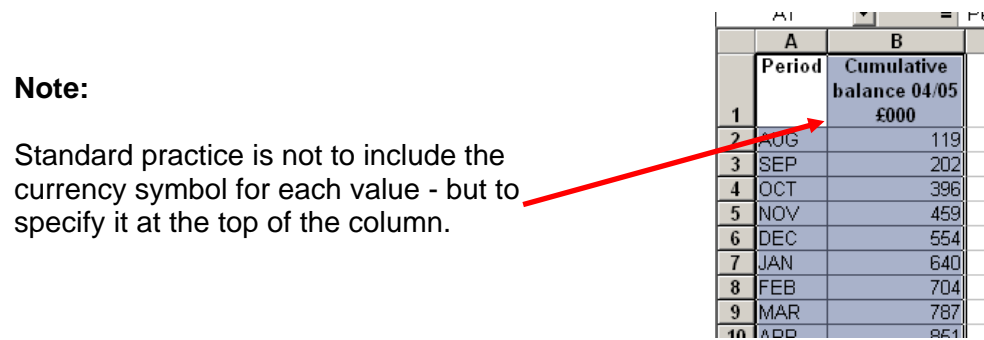

## **Highlighting data**

#### **Method 1**

With your mouse, select the range of cells you wish to highlight.

From the tool bar click on the **"Fill"** button

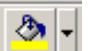

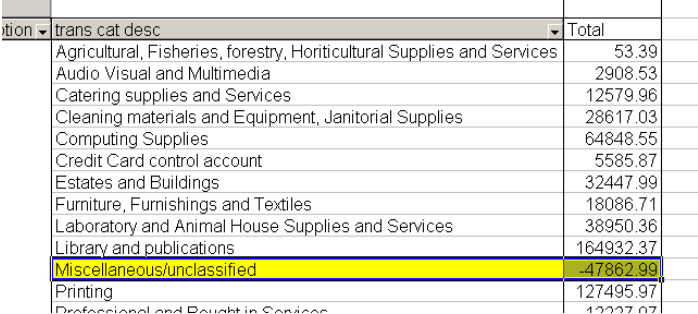

**Method 2:** Use "Conditional Formatting"

Let Excel highlight values that meet criteria you specify. Firstly, select the data area you want the conditional formatting to operate on then:

#### Select **"Format", "Conditional Formatting"**

select the criteria you would like to use from the drop down lists:

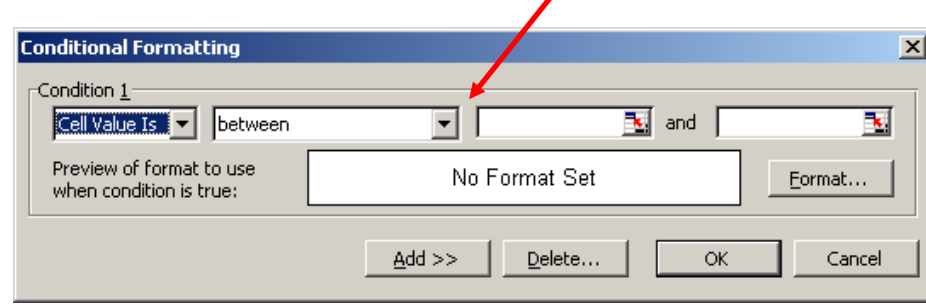

For example, if you want it to highlight any values greater than £1,000 you would complete the boxes as follows:

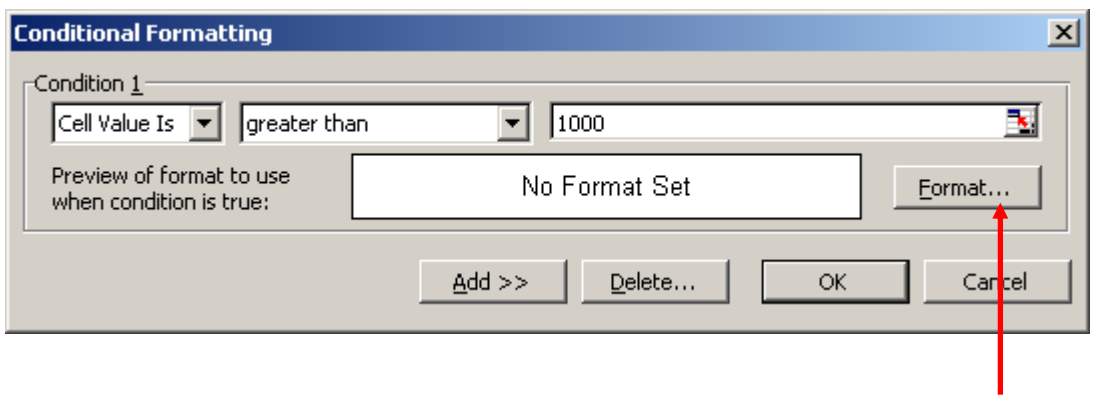

Now specify how you want the results highlighted by clicking on the format Button.

#### **Adding a "Comment" to a cell**

Adding comments to spreadsheet cells allow notes to be added without typing directly into a cell. The comment is typed into a pop-up box. You can then choose how to display options the comments. For example, they can be permanently displayed or just be indicated by a small red triangle.

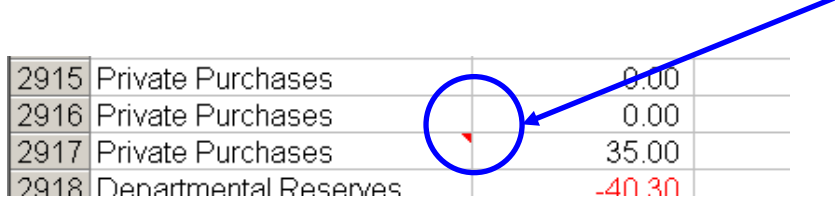

Place your curser over this red triangle the comment is displayed.

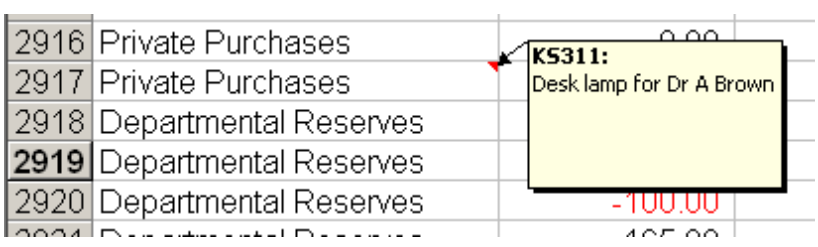

#### **How to add a comment**

Click in the cell where you would like to add a comment and either right click on the mouse or go to the Insert menu and select **'Insert Comment'**

Do the same to edit/delete an existing comment.

To list the comments at the end of the worksheet (when printed out), go to:

**File> Page Set Up** and select the **'Sheet'** tab

For Comments, select **'at end of sheet'** 

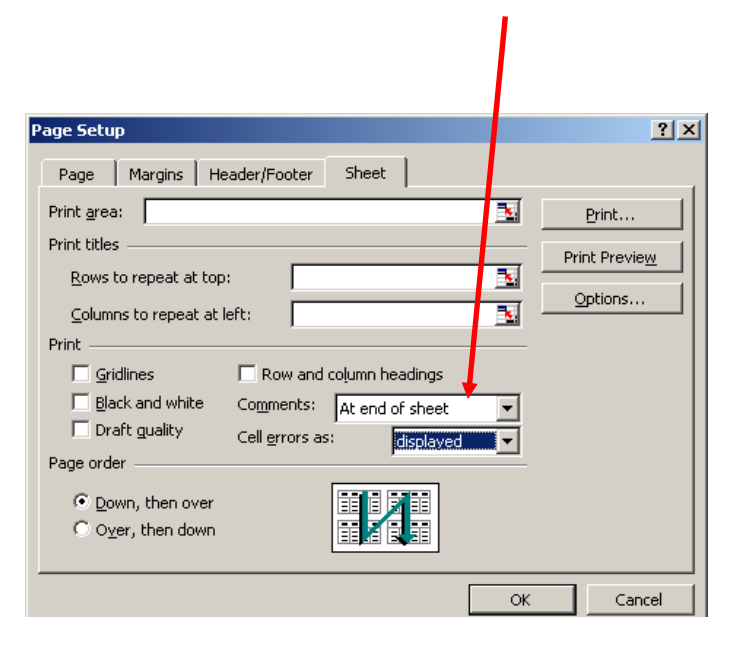

# **4. Charts and Graphs**

Sometimes a chart may be a better way of displaying information giving more clarity with a visual presentation of data.

## **4.1 Basic process**

a) Highlight your data (including column/row labels)

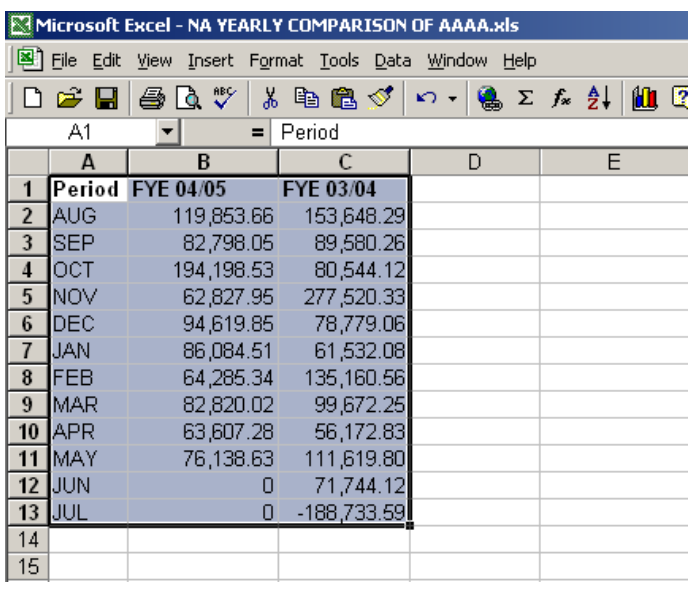

- b) From the menu bar, select **Insert**  $\rightarrow$  **Chart** or click on the **Chart button** on your tool bar
- c) Using the Chart wizard steps, select the type of chart you want and select the data source
- d) Titles and Axis labels you should always ensure that your chart has a title and its axes are labelled.

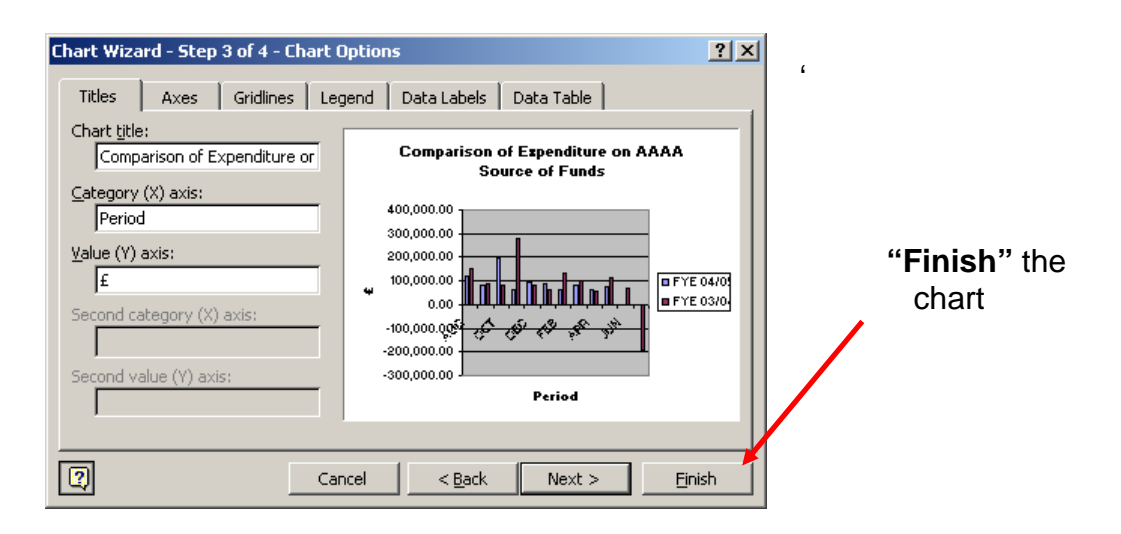

## **4.2 Improve the layout and look of a chart**

With the chart displayed, double click on one of the axes labels (e.g. a period name), the formatting box will appear.

Select the 'Patterns' tab

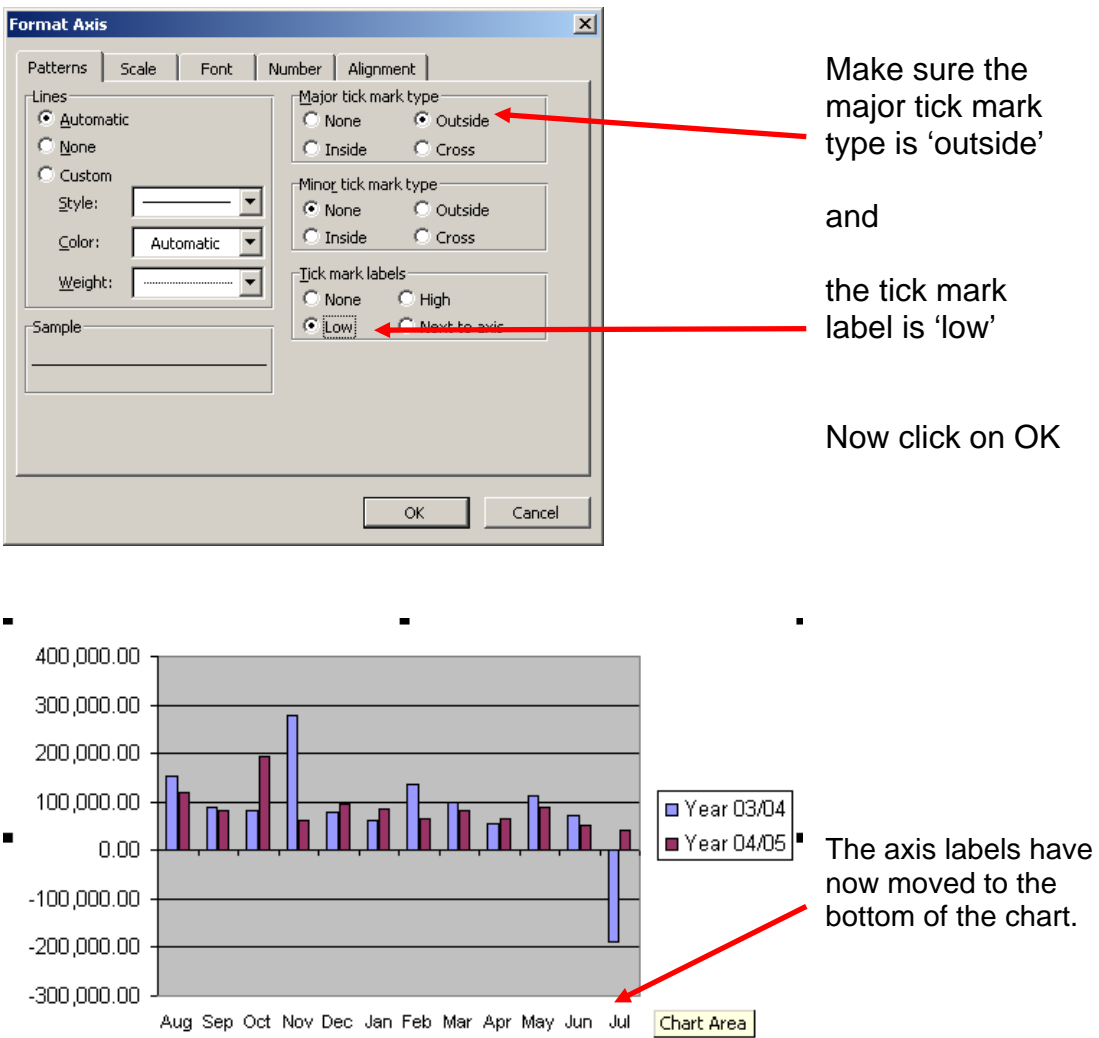

#### **Data labels**

Like chart titles, these are a chart option and can either be set up in the wizard steps or afterwards by selecting chart options (right clicking on your mouse).

When adding labels, be careful that they don't clutter up your chart and make it difficult to read (especially on bar charts) – consider reformatting the labels so that they use a different font, colour or size.

**Tip:** Labels work particularly well with pie charts – see example overleaf.

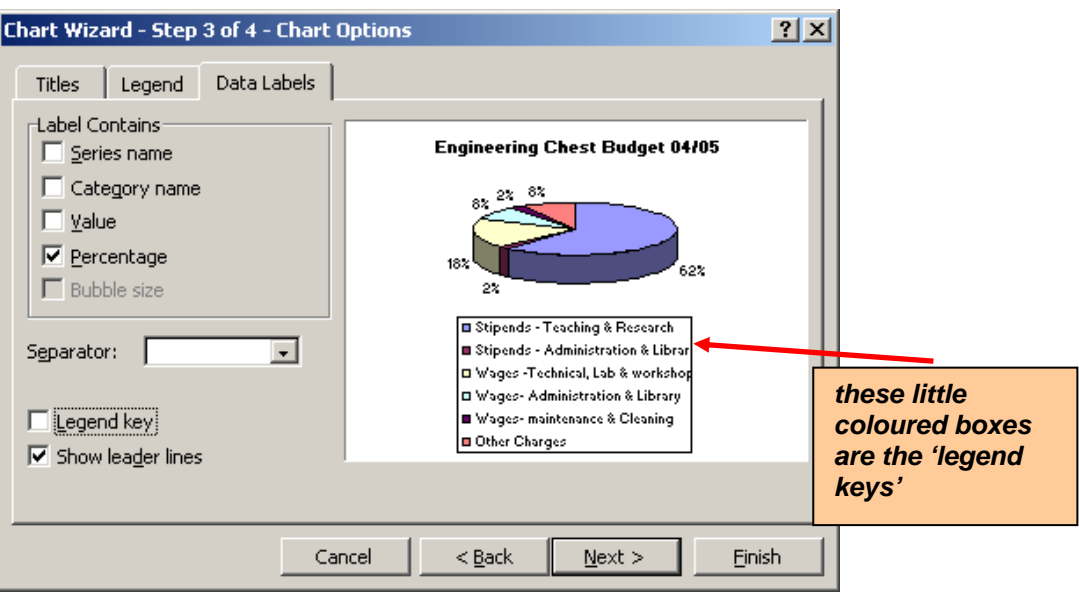

#### **Change the format of any existing titles, labels etc on your graph**

Either highlight the item e.g. a data label and double click or pick the item you require from the chart objects tool bar button and then click on format.

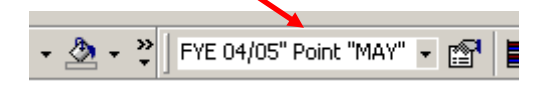

A format window will then appear similar to below.

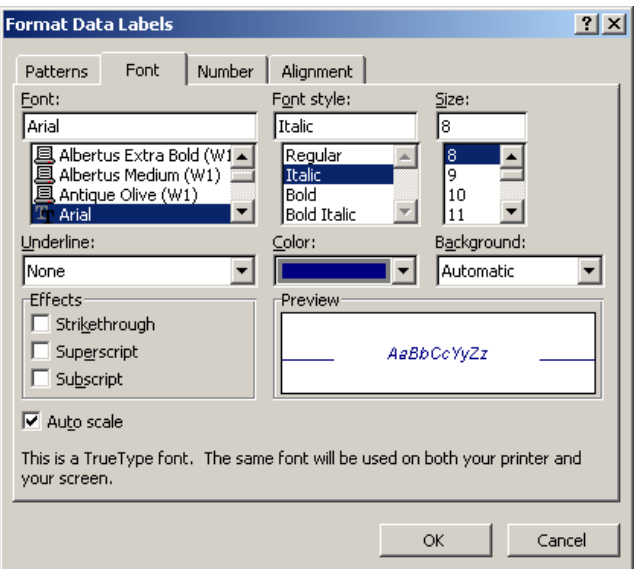

## **4.3 Sizing and moving charts around**

It is easy to resize and move charts around charts that have been inserted into existing pages of a workbook or another file.

## **To resize**

Highlight your chart and place your curser over one of the black squares on the boundary until your curser becomes a small double headed arrow. Now just drag either in or out until you reach the required size

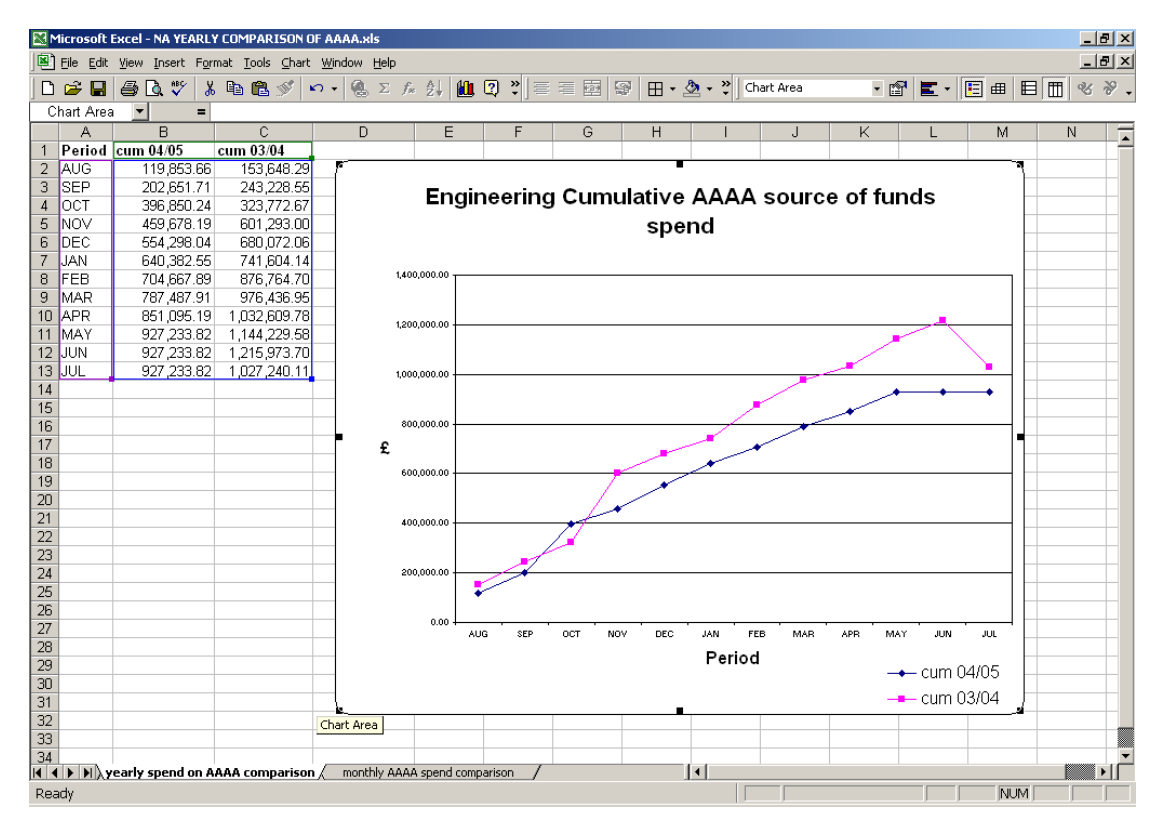

#### **To move a chart:**

Click anywhere in the chart area, hold down the left mouse key down and drag the chart to the required spot.

#### **Copying into a word document:**

Highlight the chart and then copy and paste into the required document

## **4.4 Creating Charts from Pivot tables**

You can also chart the data in your pivot table. Simply highlight the data in your pivot table that you would like to chart and click on the charting button in the Pivot tool bar.

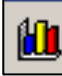

Select the required style of chart and amend the format, colour, labelling, size etc. until you are happy. It is recommended that you save your chart as a different worksheet initially and don't forget to give it a header and footer in the normal way.

Your chart will automatically update itself to reflect your pivot table view.

# **5 Security of spreadsheets**

If you export data from CUFS you must ensure that it continues to be kept in a secure manner.

In Excel you can set passwords to restrict both viewing and updating of spreadsheets that may contain sensitive departmental or personal information.

Hardcopy reports and spreadsheets containing such information should never be left out or kept unsecured.

#### **5.1 Passwords to restrict opening a spreadsheet**

- i) Open up the spreadsheet in question
- ii) From the file menu select Save As
- iii) Click on the Tools and select General Options from the menu

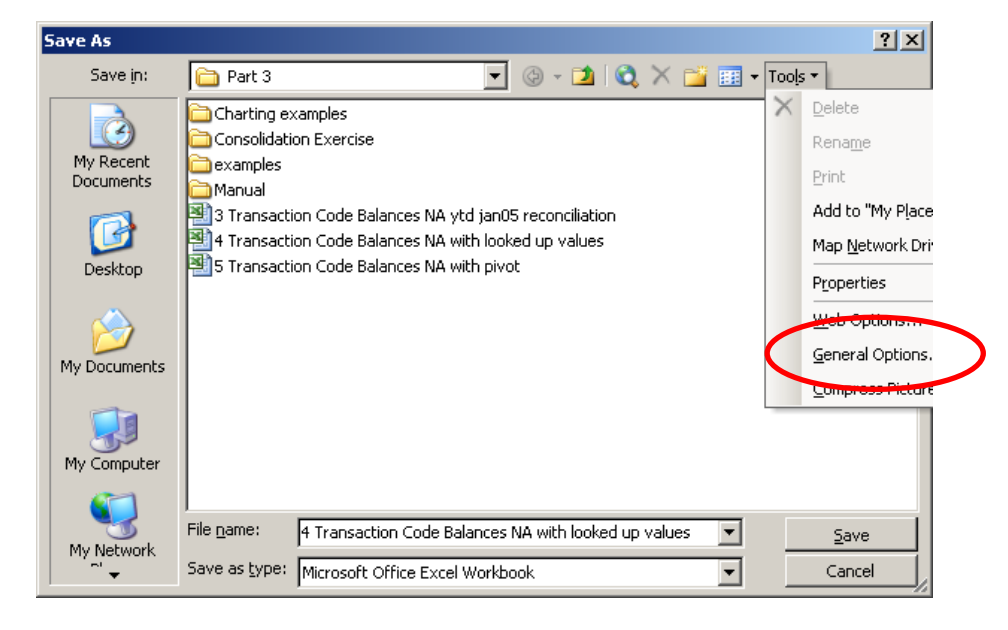

d) In the pop-up window that appears, type in the password you wish to use.

(This does not have to be a minimum length but it **is** case sensitive)

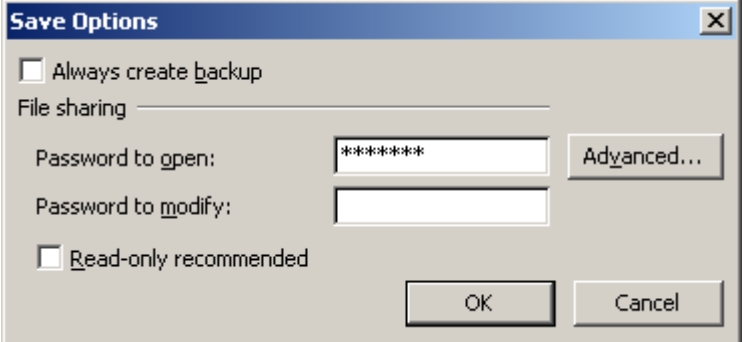

e) You will return to your main "Save As" window – now just click on the Save button

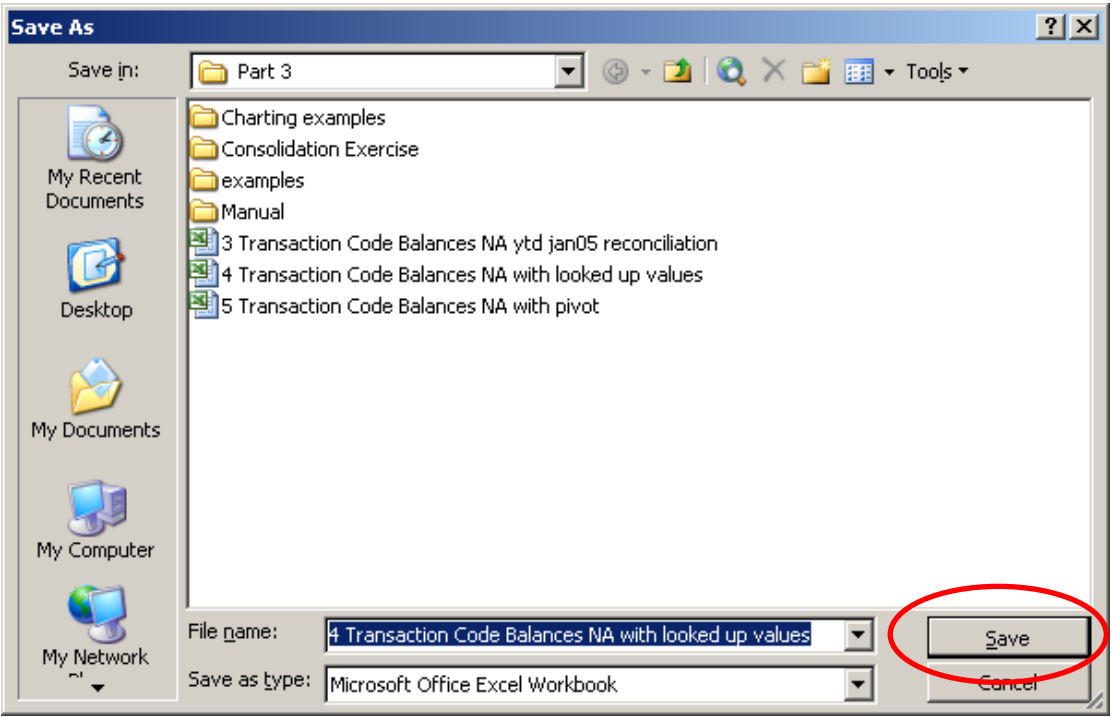

Say **"Yes"** to the message that pops up and replace your existing file. Your password is now set.

Next time you open the file you will be asked for the password

**WARNING:** Passwords are case sensitive and they are stronger if you include numbers, symbols and mixed case. HOWEVER, if you forget your password, you may have to resort to code breaking software to get it back (at a price)

*TIP: If the data is not sensitive, then just protect your work from being altered (see overleaf.*

#### **5.2 Adding passwords to prevent changes**

- a) Repeat the process detailed above but add a password into the second field
- b) When you open the spreadsheet you will have to go through two password screens, the second being:

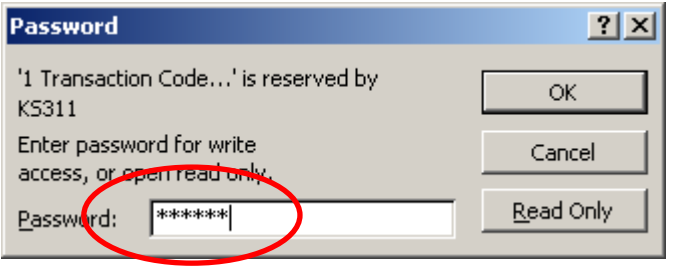

- c) To update the spreadsheet enter the second password and click **OK**
- d) To just view the spreadsheet click on 'Read Only'

#### **5.3 Removing password protection**

- a) Open up the spreadsheet in the normal way
- b) Select **Save as** from the File menu
- c) Select **General Options** from the Tool button
- d) Delete any existing passwords entered
- e) Click on **OK**
- f) Click on **Save**

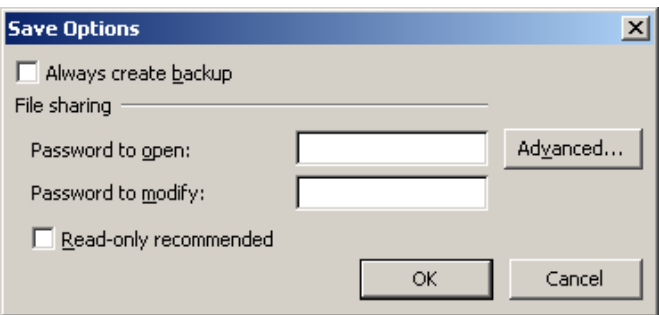